## **KATEDRA ZA ELEKTRONIKU**

*Laboratorijske vežbe* 

## **OSNOVI DIGITALNE ELEKTRONIKE (13S042ODE)**

Vežba br. 4

# **MIKROKONTROLER PIC18F45K22 - PODEŠAVANJE OSCILATORA, IMPULSNO-ŠIRINSKA MODULACIJA (PWM), D/A KONVERZIJA POMOĆU PWM**

#### **Pribor:**

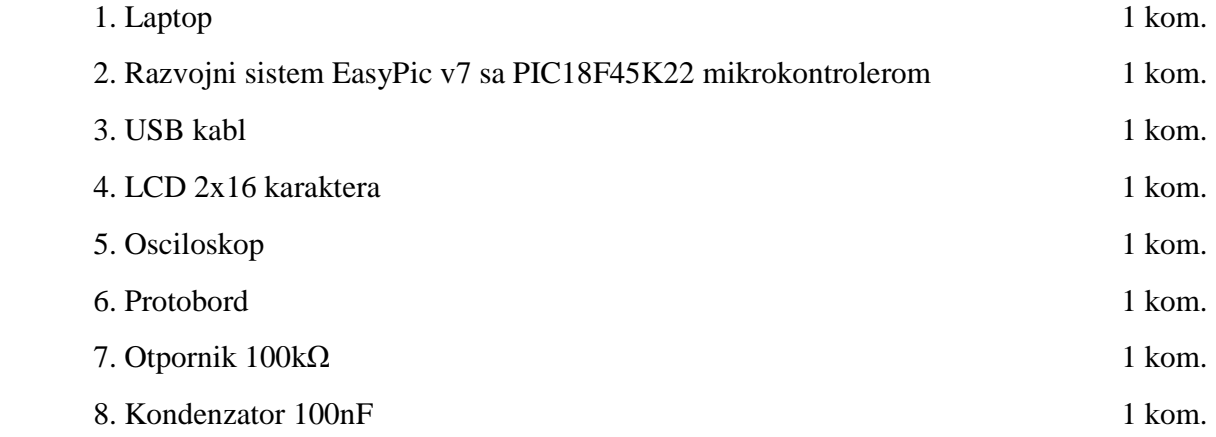

### **ZADATAK 1**

U razvojnom okruženju "MikroC PRO for PIC" kreirati novi projekat pod imenom "Vezba4\_1", selektovati "Device Name" P18F45K22, i projekat snimiti u odgovarajući folder po želji. U projekat dodati novi ".c" fajl pod imenom "Vezba4\_1", i uključiti u projekat sve raspoložive biblioteke - opcija "Include All (Default)".

U fajl "Vezba4\_1.c" uneti sledeći source kod:

```
void main() { 
  OSCCON2 = 0b00000000; 
   OSCCON = 0b00100011; //HFINTOCS 500kHz
```

```
 OSCTUNE = 0b01000000; 
 TRISA = 0x00; \frac{1}{10} Set PORTA pins as output
 ANSELA = 0x00; \frac{1}{2} // Configure PORTA pins as digital
 LATA = 0x00;while (1) {
  } 
}
```
- Proanalizirati dati source kod.
- Objasniti značenja pojedinih bita registra OSCCON.
- Objasniti značenja pojedinih bita registra OSCCON2.
- Objasniti značenja pojedinih bita registra OSCTUNE.
- Koji oscilator se koristi pri konfiguraciji bita u registrima specijalne namene navedenoj u source kodu?
- Na kojoj frekvenciji radi oscilator za konfiguraciju bita u registrima specijalne namene navedenu u source kodu?

Detaljan opis značenja pojedinih bita registara specijalne namene koji kontrolišu portove mikrokontrolera se može videti u datasheet-u mikrokontrolera "40001412G.pdf" u sekciji 10 ("I/O Ports"). Detaljan opis oscilatora mikrokontrolera se može videti u datasheet-u mikrokontrolera "40001412G.pdf" u sekciji 2 ("Oscillator Module"). Kompletna električna šema razvojnog sistema se može naći u dokumentu "easypic-v7-schematic-v104c.pdf".

### **ZADATAK 2**

Pomoću kratkospojnika J17 obezbediti da logički nivo koji se dovodi na pin mikrokontrolera pritiskanjem odgovarajućeg tastera odgovara nivou logičke jedinice. Pomoću odgovarajućih prekidača obezbediti da logički nivoi na pinovima RD0, RD1, RD2 i RD3, kada su podešeni da budu ulazni pinovi, odgovaraju nivou logičke nule kada odgovarajući tasteri nisu pritisnuti. Ukloniti kristal kvarca X1 sa razvojnog sistema EasyPic v7. Kratkospojnike J13 postaviti u položaje koji omogućavaju korišćenje pinova RA6 i RA7 kao ulazno/izlaznih pinova.

Povezati razvojni sistem EasyPic v7 sa laptopom preko USB kabla (preko USB konektora CN2).

Modifikovati program iz prethodnog zadatka tako da se omogući da mikrokontroler pri radu inicijalno koristi interni oscilator i to HFINTOSC na frekvenciji 500kHz. Obezbediti i da se pritiskom na taster RD1 (tj. detekcijom nivoa logičke jedinice na pinu RD1) omogući korišćenje internog oscilatora MFINTOSC na frekvenciji 250kHz, da se pritiskom na taster RD2 (tj. detekcijom nivoa logičke jedinice na pinu RD2) omogući korišćenje internog oscilatora LFINTOSC na frekvenciji 31.25kHz, da se pritiskom na taster RD3 (tj. detekcijom nivoa logičke jedinice na pinu RD3) omogući korišćenje internog oscilatora HFINTOSC na frekvenciji 4MHz uz dodatno uvećavanje frekvencije 4 puta pomoću PLL-a. Pritiskom na taster RD0 (tj. detekcijom nivoa logičke jedinice na pinu RD0) treba da se omogući korišćenje internog oscilatora HFINTOSC na frekvenciji 500kHz.

Osim navedenog, potrebno je da prilikom svakog desetog prolaza kroz glavnu petlju u main programu se promeni vrednost logičkog nivoa na pinu RA7, kao i da se prilikom svakog dvadesetog prolaza kroz glavnu petlju u main programu promeni vrednost logičkog nivoa na pinu RA6.

Isprogramirati mikrokontroler (tom prilikom u programatoru za oscilator izabrati opciju "Internal RC oscillator"), testirati i debagovati (po potrebi) napisani program. Osciloskopom snimiti vremenske oblike signala na pinovima RA6 i RA7. Pritiskom na tastere RD0, RD1, RD2 i RD3 uočiti da li je došlo do odgovarajuće promene frekvencije signala na pinovima RA6 i RA7, i na osnovu toga ustanoviti da li je frekvencija internog oscilatora ispravno podešena za svaki od četiri navedena slučaja.

Po završetku zadatka, pozvati dežurnog nastavnika i demonstrirati mu rad programa na razvojnom sistemu.

### **ZADATAK 3**

Ponovo postaviti kristal kvarca X1 na razvojni sistem EasyPic v7. Kratkospojnike J13 postaviti u položaje koji omogućavaju povezivanje kristala kvarca na pinove RA6 i RA7.

U razvojnom okruženju "MikroC PRO for PIC" kreirati novi projekat pod imenom "Vezba4\_3", selektovati "Device Name" P18F45K22, i projekat snimiti u odgovarajući folder po želji. U projekat dodati novi ".c" fajl pod imenom "Vezba4\_3", i uključiti u projekat sve raspoložive biblioteke - opcija "Include All (Default)".

U fajl "Vezba4\_3.c" uneti sledeći source kod:

```
void main() { 
  ANSELD = 0x00; // Configure PORTD pins as digital 
 TRISD = 0x00; \frac{1}{2} // Set PORTD pins as output
 CCPTMRS1 = 0x01; \qquad // CCP4 - PWM modes use Timer4
  PR4 = 99; // PWM period value 
  CCP4CON = 0x0C; // Two LSBs of the PWM duty cycle: 00; PWM mode 
  CCPR4L = 30; // Eight MSBs of the PWM duty cycle 
 T4CON = 0x04; \frac{1}{10} The Timer4; Prescaler is 1
  ANSELB = 0; // Configure PORTB pins as digital 
 while (1) {
  } 
}
```
- Proanalizirati dati source kod.
- Objasniti značenja pojedinih bita registra CCPTMRS1.
- Objasniti značenja pojedinih bita registra CCP4CON.
- Objasniti značenja pojedinih bita registra T4CON.
- Objasniti ulogu registra PR4.
- Objasniti ulogu registra CCPR4L.
- Odrediti frekvenciju i duty cycle ratio PWM signala za konfiguraciju bita u registrima specijalne namene navedenu u source kodu.
- Na kom pinu mikrokontrolera se generiše ovaj PWM signal?
- Povezati displej sa tečnim kristalom (LCD) 2x16 karaktera na razvojni sistem EasyPic v7 direktno preko konektora CN7.
- Omogućiti kontrolu pozadinskog osvetljenja LCD-a uključivanjem prekidača SW4.5 i SW4.6.
- Povezati razvojni sistem EasyPic v7 sa laptopom preko USB kabla (preko USB konektora CN2).
- Uključiti napajanje na razvojnom sistemu, odraditi build unetog source koda i izvršiti programiranje mikrokontrolera.
- Podesiti željeni nivo kontrasta LCD-a pomoću potenciometra P4.
- Osciloskopom snimiti vremenski oblik PWM signala. Izmeriti frekvenciju i širinu impulsa PWM signala i na osnovu toga izračunati duty cycle ratio PWM signala.

Detaljan opis značenja pojedinih bita registara specijalne namene koji kontrolišu portove mikrokontrolera se može videti u datasheet-u mikrokontrolera "40001412G.pdf" u sekciji 10 ("I/O Ports"). Detaljan opis PWM modula mikrokontrolera se može videti u datasheet-u mikrokontrolera "40001412G.pdf" u sekciji 14.3 ("PWM Overview"). Kompletna električna šema razvojnog sistema se može naći u dokumentu "easypic-v7-schematic-v104c.pdf".

### **ZADATAK 4**

Modifikovati program iz prethodnog zadatka tako da frekvencija PWM signala bude 80kHz, a duty cycle ratio PWM signala 66.67% i tako da se omogući da se na LCD-u naizmenično, svake dve sekunde, prikazuju frekvencija i duty cycle ratio PWM signala.

Isprogramirati mikrokontroler, testirati i debagovati (po potrebi) napisani program. Osciloskopom snimiti vremenski oblik PWM signala. Izmeriti frekvenciju i širinu impulsa PWM signala i na osnovu toga izračunati duty cycle ratio PWM signala.

Po završetku zadatka, pozvati dežurnog nastavnika i demonstrirati mu rad programa na razvojnom sistemu.

#### **ZADATAK 5**

Modifikovati program iz prethodnog zadatka tako da frekvencija PWM signala bude 40kHz, a duty cycle ratio PWM signala najpre 10% (u trajanju od 10s), zatim 30% (u trajanju od 10s), zatim 50% (u trajanju od 10s), zatim 70% (u trajanju od 10s), i potom 90% (u trajanju od 10s).

Isprogramirati mikrokontroler, testirati i debagovati (po potrebi) napisani program. Osciloskopom snimiti vremenski oblik PWM signala, izmeriti frekvenciju i širinu impulsa PWM signala, na osnovu toga izračunati duty cycle ratio PWM signala i proveriti da li su ispunjeni uslovi zadatka.

Na PWM izlaz mikrokontrolera uz pomoć protoborda povezati niskopropusni RC filtar (prikazan na slici 1) koji se sastoji od raspoloživog otpornika *R* = 100kΩ i kondenzatora *C* = 100nF . Osciloskopom snimiti vremenski oblik napona na izlazu filtra  $v_{17}$ .

Po završetku zadatka, pozvati dežurnog nastavnika i demonstrirati mu rad programa na razvojnom sistemu.

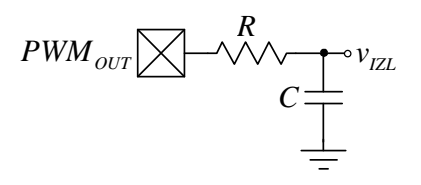

Slika 1